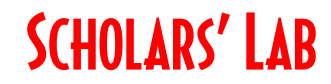

# **Intro to ArcGIS Online**

**Women in Data Science**

**Drew MacQueen** GIS Specialist dmacqueen@virginia.edu

**Chris Gist** GIS Specialist [cgist@virginia.edu](mailto:cgist@virginia.edu)

# **Links**

Class Page <http://guides.lib.virginia.edu/gis> Click **Teaching Resources > Spring 2023 Courses**

ArcGIS Online <https://uvalibrary.maps.arcgis.com/>

## **Create or Login to ArcGIS Online Account**

**Note: If you're not a UVA affiliate, or don't have an Eservices login, please contact us for options.**

Go to:<https://uvalibrary.maps.arcgis.com/>

- Click **Sign In**
- Click **University of Virginia**
- Sign in using your NetBadge credentials.

NOTE: If this is your first time logging in, an ArcGIS Online account is automatically created. Continue to use the above instructions to login to your account.

#### **Explore ArcGIS Online**

- 1. The **Content** tab is where all your materials live.
- 2. The **Groups** tab lists all the groups in which you have membership.
- 3. The **Map** tab is where you create a map by adding and creating spatial layers.

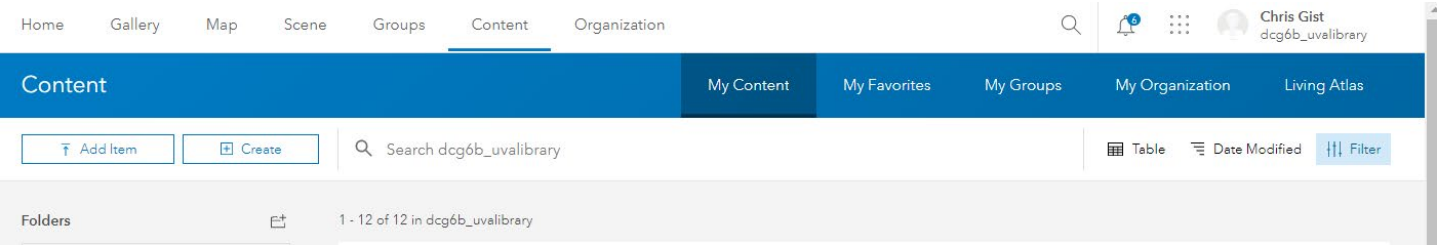

**UNIVERSITY OF VIRGINIA** 

# **Open the Map**

- 1. Click on the **Map** tab.
- 2. On the left toolbar of the Map Viewer, click the **Save and Open** folder icon and click **Open map**.
- 3. Select **My Organization** ("ArcGIS Online" for non-UVA) from the pull-down. Type "wids cville" into the search bar and hit Enter.
- 4. Click the Plus Sign on the **WiDS Map** tile.

#### **Find Layers**

1. On the left toolbar, Click **Layers.**

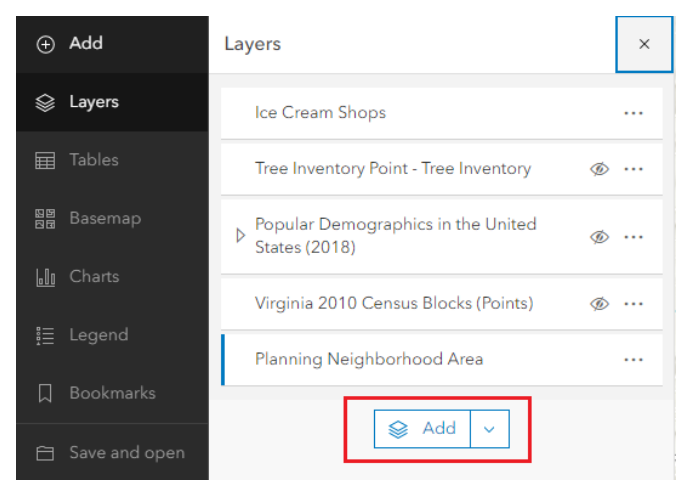

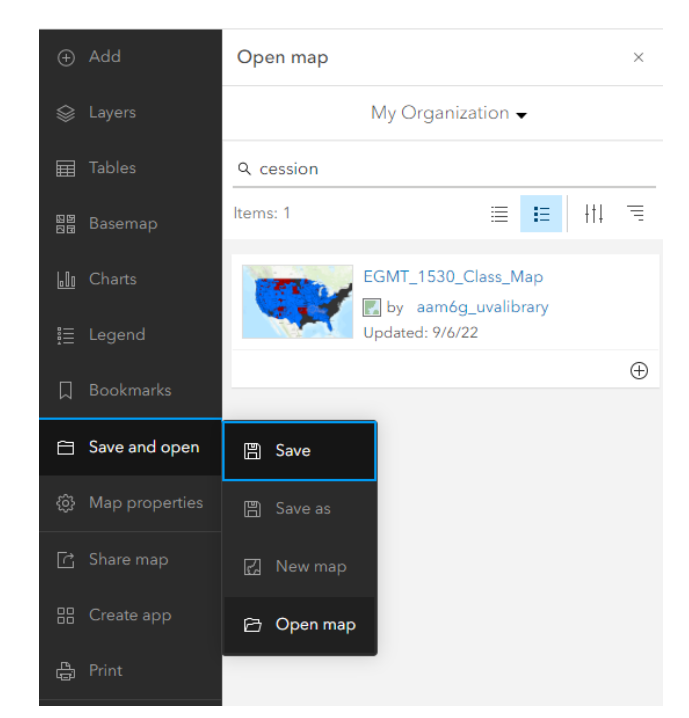

2. Here is a list of the layers in your map. These layers can be made visible/invisible with the check box, renamed, and reordered.

3. Click the **Add layer** button on the bottom of the layer list.

4. Select **ArcGIS Online** from the pull-down. Enter your search text into the search bar and hit Enter**.**

- 5. Add layers of interest to the map with the Plus Sign button. If they don't look useful, click the minus sign to remove. When finished, click the back arrow at the top of dialog box.
- 6. Save the map by clicking **Save and open** > **Save As**. Give the map a meaningful name that will make it discoverable to you and potentially others.

Consider using tags to help categorize your content. Tags are user-specific, but help others find your items. In our case, it might be useful to apply a class mnemonic/number.

## **Creating Features**

We've added layers to a map, now, we want to create our own spatial data. The easiest way to do this is with a **Sketch** Layer.

- 1. Add a Sketch Layer to the Map by clicking the **Add Sketch** icon on the bottom of the right toolbar.
- 2. Choose a feature type (point, line, area, or text) and a symbol, and begin creating data. If you don't like the symbols you see, don't worry, you can change that after you've created your feature.
- 3. When you're done creating features, close the Sketch tool. If you want to resume, click the Sketch icon.

Your Sketch layer currently only "lives" in your map. It doesn't appear in your Content and can't be shared outside the map. If you have a need for a more capable layer that can be shared separately, please contact us and we can help you create a dedicated Feature Layer.

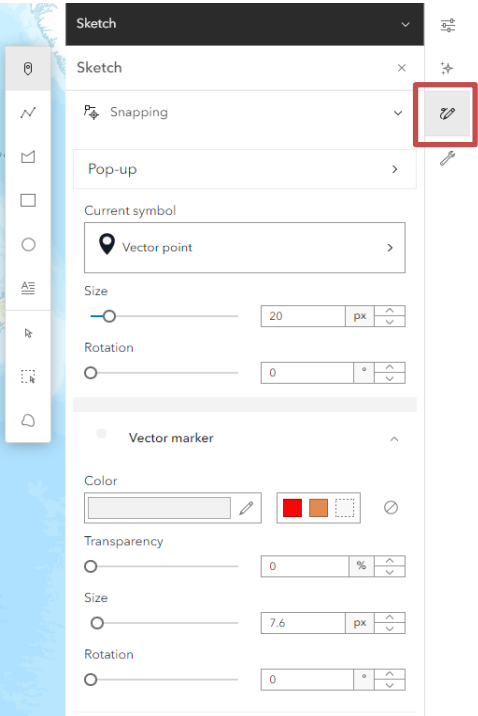

## **Analysis**

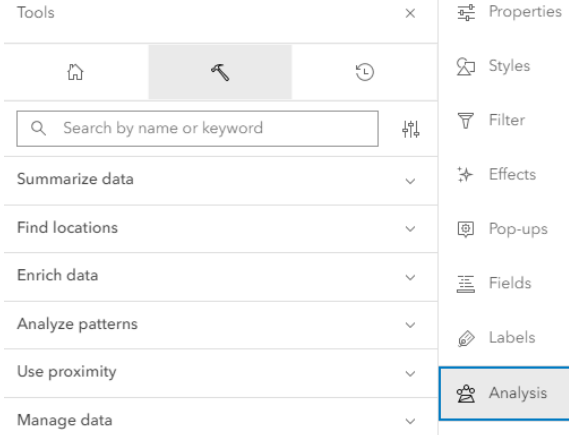

#### Click the **Analysis**

button on the right toolbar, then click the hammer icon to open the analysis tools. The search is useful if you're looking for a specific tool.

Keep in mind that you must have layers in your map to perform analysis, and some tools require specific data types (points, lines, polygons, or rasters).

Sketch layers are valid analysis layers and are a good way to test a tool on a limited dataset.

\*Be sure to save your map often by clicking the **Save and open** > **Save**.

## **Content and Sharing**

1. Click the **Home** pulldown in the top left corner of the page and select **Content**.

Here you will see all your items, including the map and layer you just created. Each item has details and settings that can be accessed by clicking the item title. Here, we can also change the sharing settings of our items to change who can view and access them.

Notice the person icon. That means that only you can access an item.

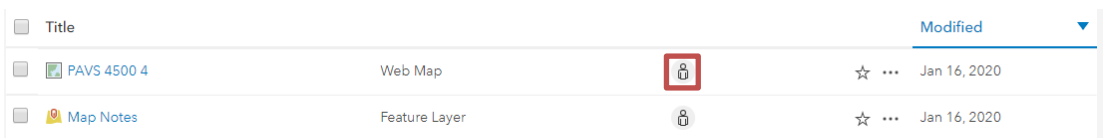

2. Click the person icon.

Here, we have the option to share the item with the Organization (UVA), Everyone - which

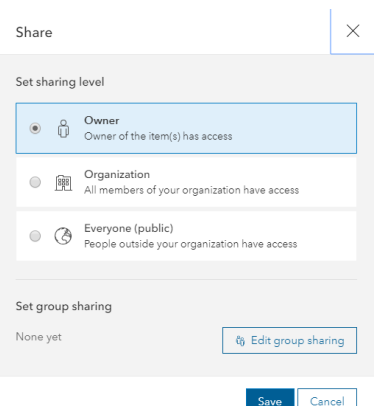

makes the item public - and below that, we can share with groups.

Here, we have the option to share the item with the Organization (UVA), Everyone - which makes the item public - and below that, we can share with groups.

Groups are useful for sharing work and collaborating. As you work through your projects, you can create your own collaboration groups. The option to create a Shared Update group, which allows

group members to update group items, **must be checked at group creation** and requires specific permissions. We try to apply those permissions to all users, but if you don't see the option below, please contact us before creating the group as it cannot be changed once the group is created.

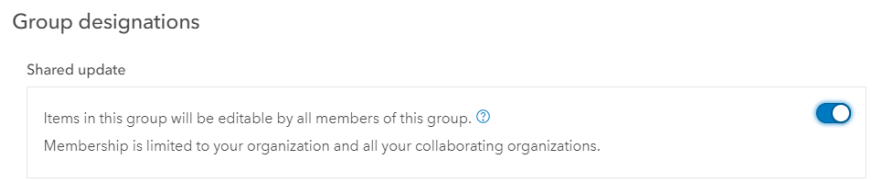

Once a group is created, items can be shared with that group. As a final note, keep in mind that sharing must be consistent for users to see items. Let's say you have a map with two layers that you want to share with a group. For users of that group to properly view the map and its layers, everything, the map **and the layers**, must be shared with the group.